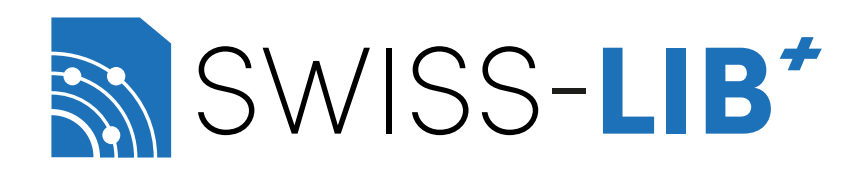

# Guide d'utilisation Swiss-Lib (v1.1)

Automne 2023

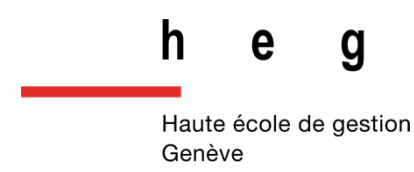

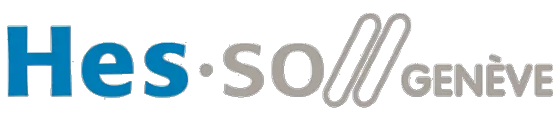

Haute Ecole Spécialisée<br>de Suisse occidentale

### <span id="page-1-0"></span>Introduction

Cette nouvelle plateforme - développée par Pierre Guanzini, Amir Alwash et Michel Gorin au sein de la HEG-Genève (filière Information Science) pendant la période 2022-2023 - est dédiée aux échanges professionnels concernant la communauté helvétique des sciences de l'information.

La nouvelle plateforme remplace la liste de diffusion *Swiss-Lib* par un forum 3.0, permettant la transmission d'informations à toute notre communauté professionnelle. Tout en gardant la possibilité d'être prévenu·e par mail lorsqu'un message tombe, vous avez dorénavant la possibilité de choisir le type de notifications et la langue dans laquelle vous souhaitez utiliser la plateforme, tout en pouvant également vous inscrire aux différents canaux qui vous intéressent (nature et langue des contributions). Ainsi, le flux de mails et de notifications est entièrement maitrisé selon vos envies et besoins. La seconde nouveauté est la possibilité de lancer une discussion dans l'espace de discussion. Ainsi vous pourrez échanger, débattre et argumenter autour de questions posées et de sujets proposés par notre communauté.

Nous rappelons que cet espace numérique se veut être un endroit accueillant, respectueux et bénéfique pour toutes et tous. Nous vous invitons à lire et à respecter scrupuleusement nos Conditions générales d'utilisation (CGU), et de vous conformer à la nétiquette décrite à l'intérieur. Nous nous réservons le droit de supprimer des messages, de suspendre, voire de bannir les personnes ne respectant pas ces règles de vie commune.

Les captures d'écran utilisées dans le présent guide montrent l'interface en anglais, afin de faciliter leur lisibilité dans les trois langues.

Le présent guide d'utilisation entend vous accompagner dans les différentes étapes qui vont jalonner votre parcours avec notre nouveau produit. Tout feedback constructif est le bienvenu : adressez-lesnous à l'adresse suivante : **[info@swisslib.org](mailto:info@swisslib.org)**

# Table des matières

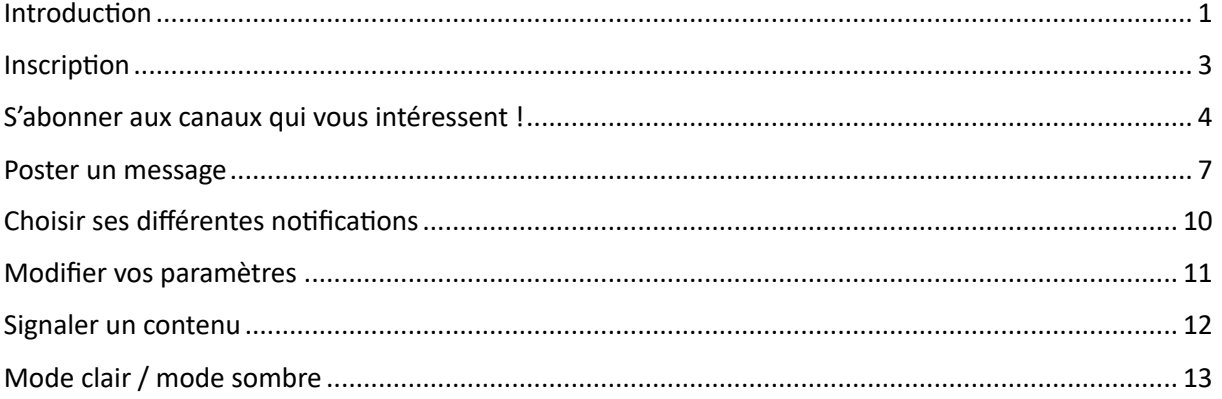

### <span id="page-3-0"></span>Inscription

À faire une seule fois, pour vous inscrire au forum Swiss-Lib :

- 1. Rendez-vous à ce lien : https://swisslib.org/signup.
- 2. Inscrivez, dans les champs d'inscription, votre nom d'utilisateur, votre courriel et le mot de passe que vous avez choisi.
	- o **Merci de ne pas u5liser de pseudonyme saugrenu.**
- 3. Lire et accepter les Conditions générales d'utilisation (CGU).

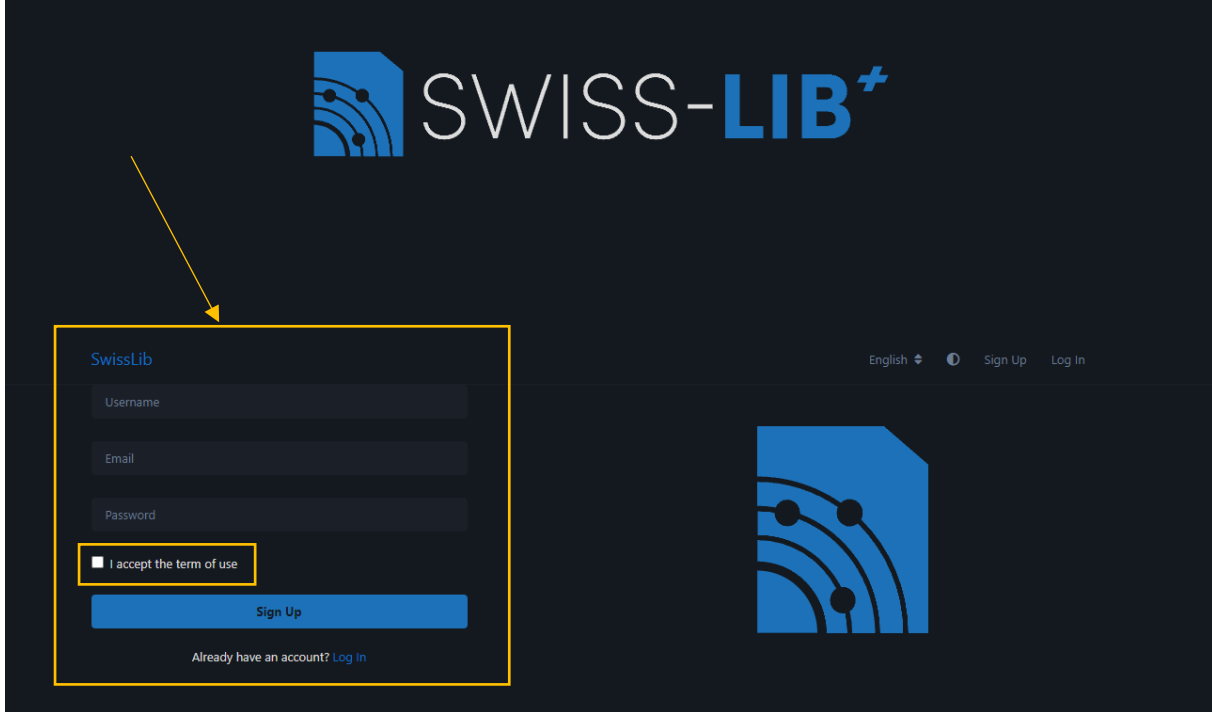

- 4. Confirmez votre adresse e-mail
	- o ATTENTION : le message de confirmation peut se trouver dans vos SPAMS.

## <span id="page-4-0"></span>S'abonner aux canaux qui vous intéressent !

1. Connectez-vous avec votre nom d'utilisateur et votre mot de passe.

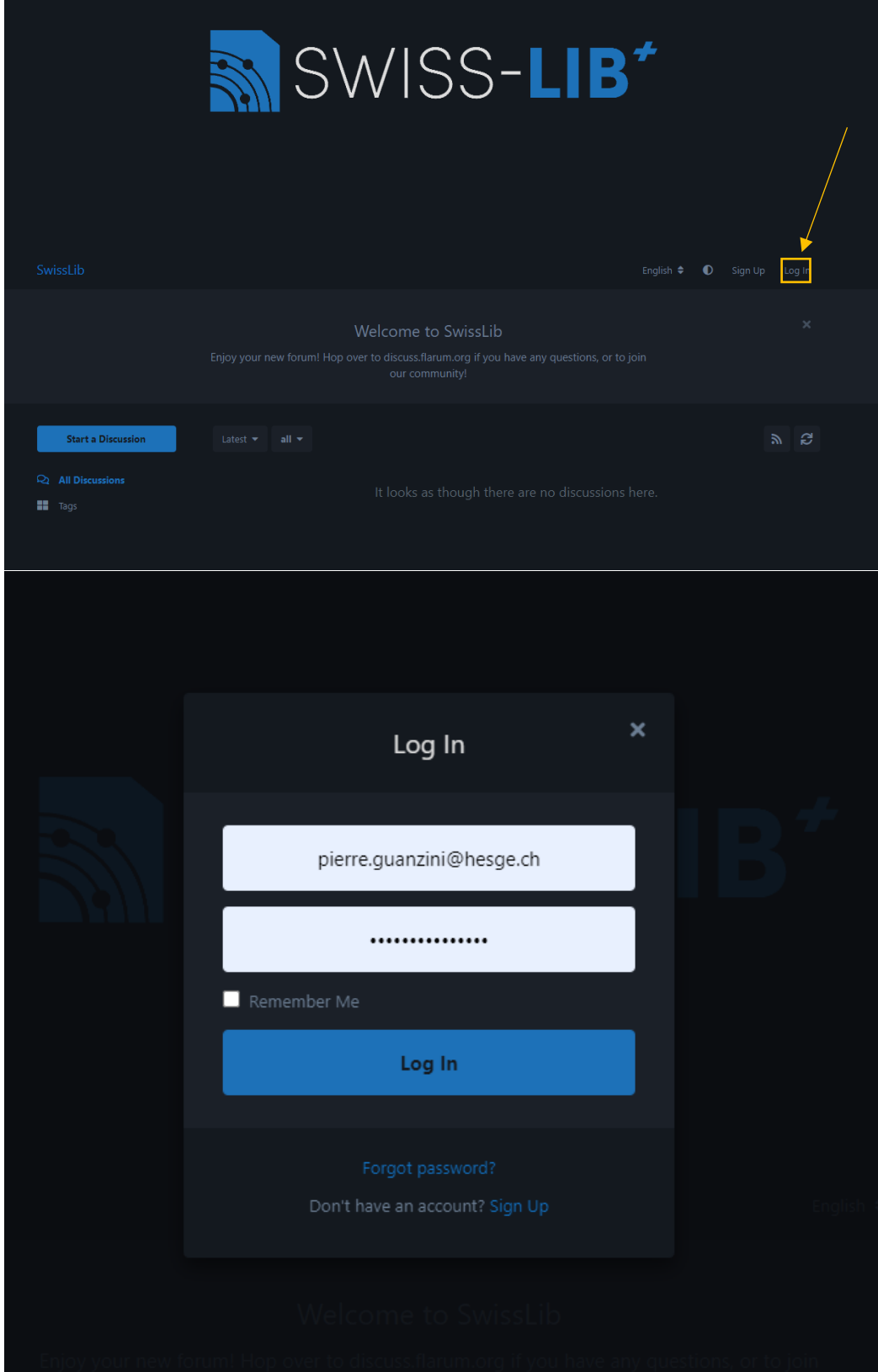

- 2. Sur la gauche de la page web, vous trouverez les trois couleurs (vert = français | jaune = allemand | orange = italien) avec les différentes catégories de messages.
- 3. Sélectionnez une catégorie ou une sous-catégorie que vous souhaitez suivre :

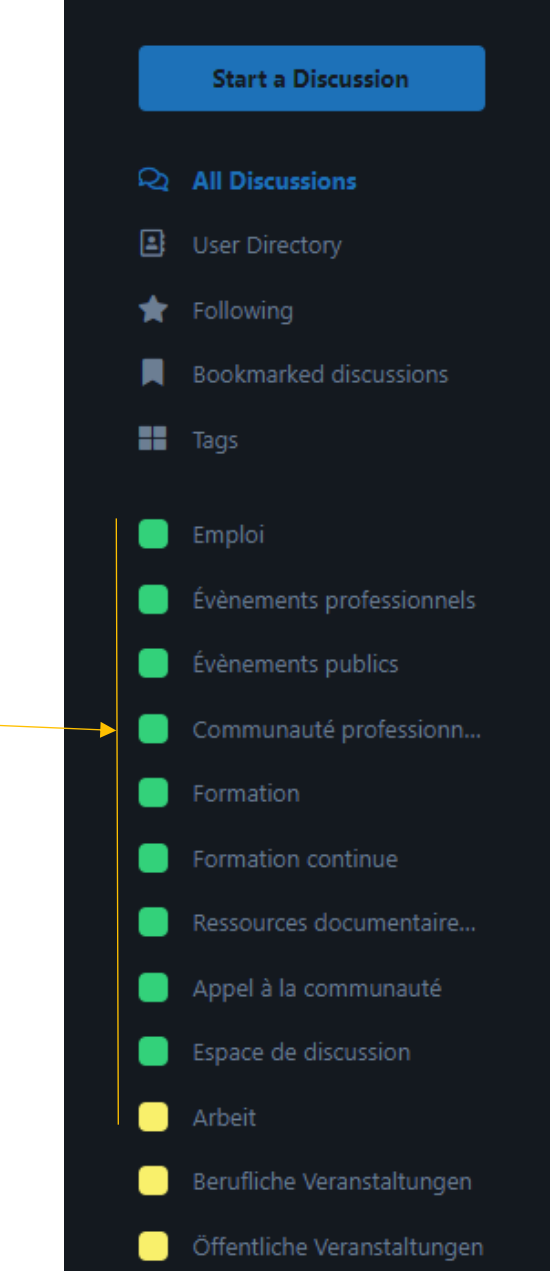

4. Appuyez sur le bouton avec une petite étoile « Suivre ». Répétez cette opération autant de fois que nécessaire, au sein d'une même langue ou de plusieurs langues, en fonction de vos besoins (exemple : si vous vous intéressez aux places d'apprentissage en allemand et en italien, il faut suivre « Lehrstelle » et « Apprendistato »).

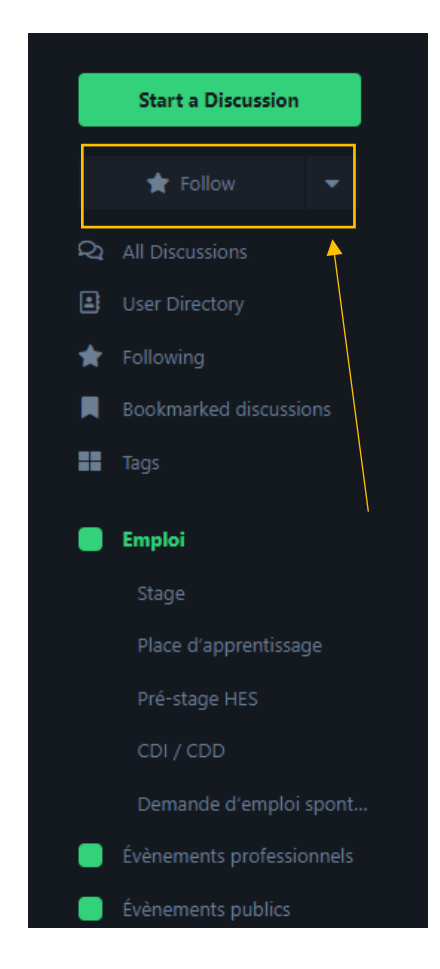

- 5. Lorsqu'une personne postera un nouveau message dans une des catégories (ou sous-catégories) que vous avez décidé de suivre, vous serez averti e par une notification.
	- o Vous avez le choix entre deux types de notifications : recevoir un mail ou une notification Web. Voir le chapitre « Choisir ses différentes notifications ».

#### <span id="page-7-0"></span>Poster un message

- 1. Si vous souhaitez publier un message, voici la procédure.
- 2. Comme au chapitre précédent :
	- a. Rendez-vous à l'adresse : https://swisslib.org/.
	- b. Connectez-vous en cliquant sur « Se connecter ».
- 3. Cliquez sur « Nouvelle discussion ».

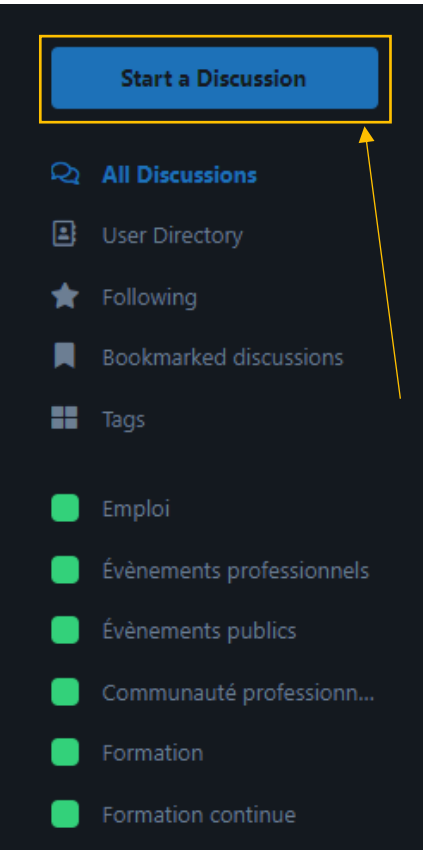

- 4. Composez le titre de votre message.
- 5. Rédigez votre message.
- 6. Dans la barre inférieure, à la droite de « Publier la discussion », vous trouverez de quoi faire du traitement de texte.

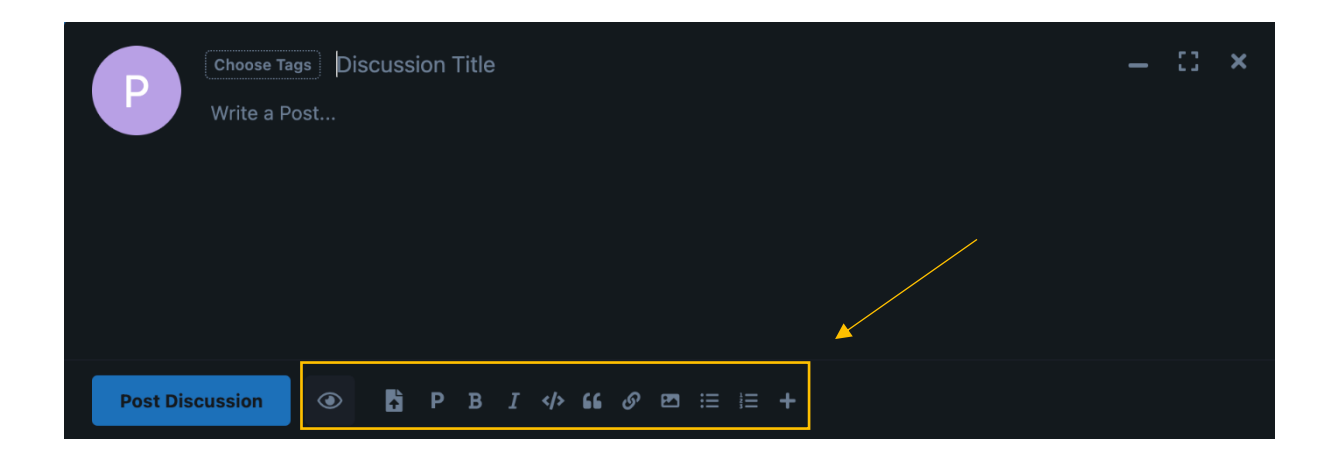

7. Le bouton « Prévisualiser » vous permet de voir le message tel qu'il apparaitra en étant publié.

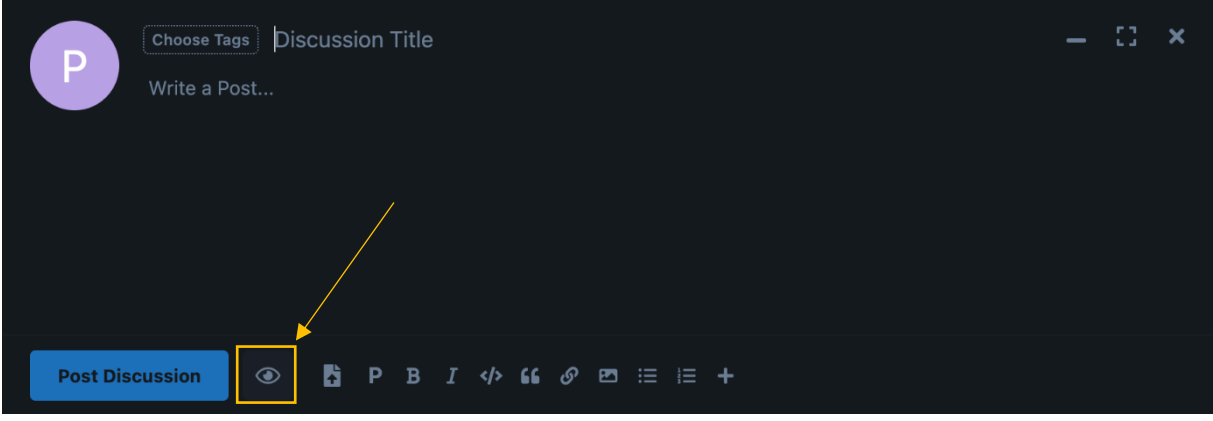

8. Le bouton « Transférer » vous permet de charger des images, des PDFS, des pièces-jointes, des fichiers, etc. à votre message.

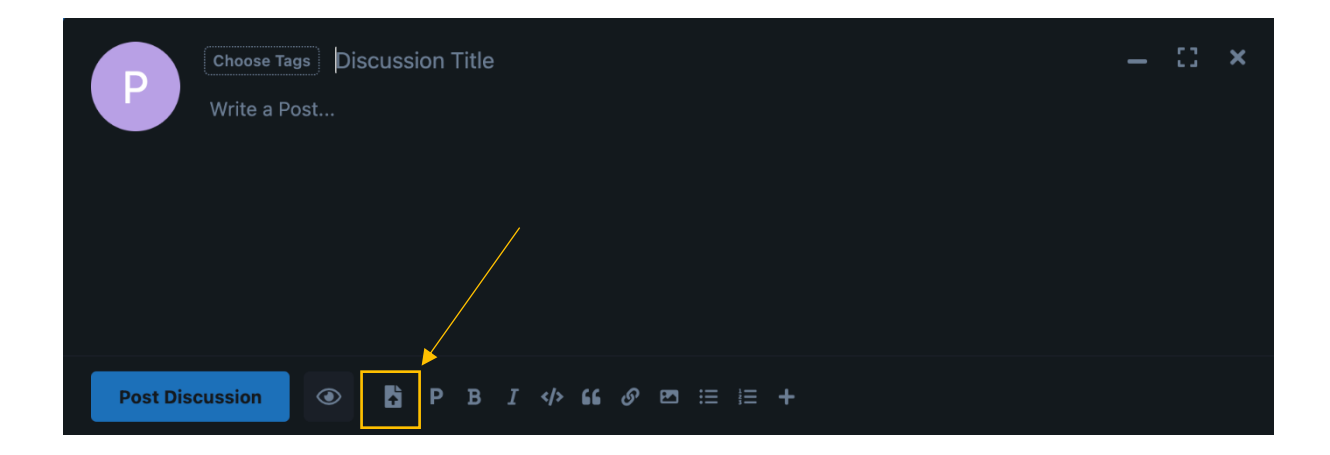

9. Les autres boutons servent au traitement de texte standard (gras, italique, lien hypertexte, etc.).

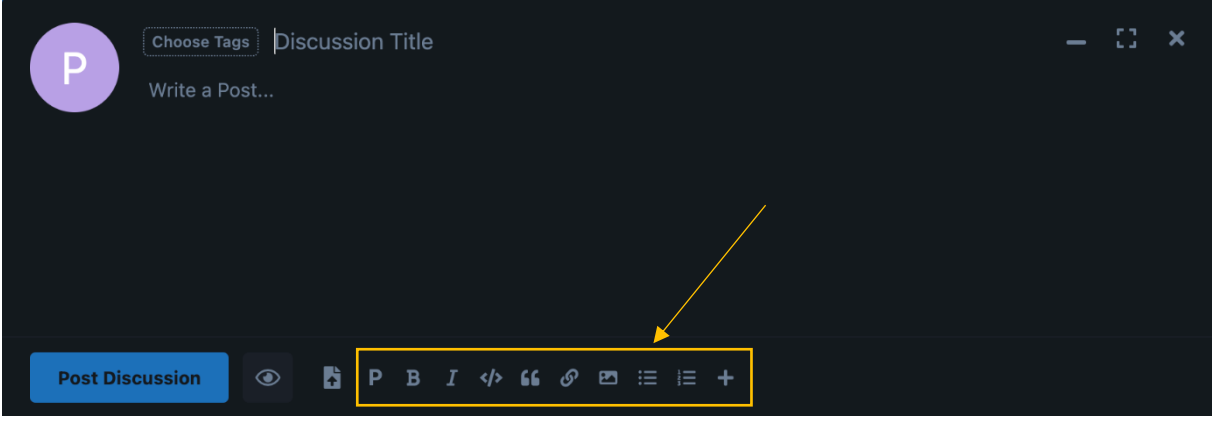

10. Appuyez sur « Sélectionner les étiquettes » pour classer votre publication dans une catégorie.

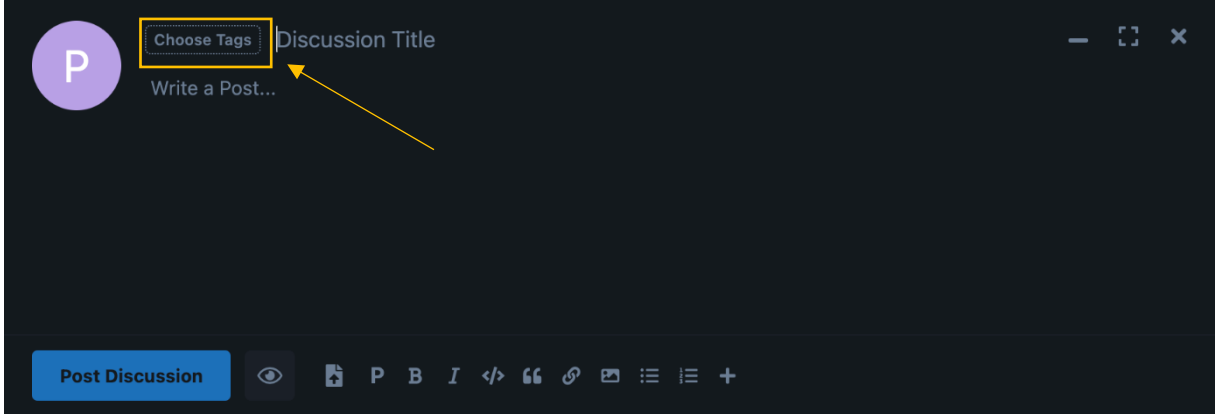

- 11. Une fois l'étiquette choisie, appuyez sur « Valider ».
- 12. Appuyez ensuite sur « Publier la discussion ».
- 13. Votre message est alors en attente d'approbation par la modération, qui le validera au plus vite !

### <span id="page-10-0"></span>Choisir ses différentes notifications

- 1. Vos notifications sont paramétrées initialement pour vous envoyer une notification Web (une pastille sur la petite cloche à côté de votre nom d'utilisateur·trice) et un mail lorsqu'un nouveau message est posté dans une catégorie que vous suivez.
- 2. Si vous souhaitez changer cela, suivez les étapes ci-après ; par exemple, vous pouvez désactiver l'envoi d'un mail chaque fois qu'un nouveau message est posté dans une catégorie suivie, lors d'une absence, pour vacances ou autres.
- 3. En haut à droite de l'écran, vous trouverez une section avec votre nom d'utilisateur·trice.

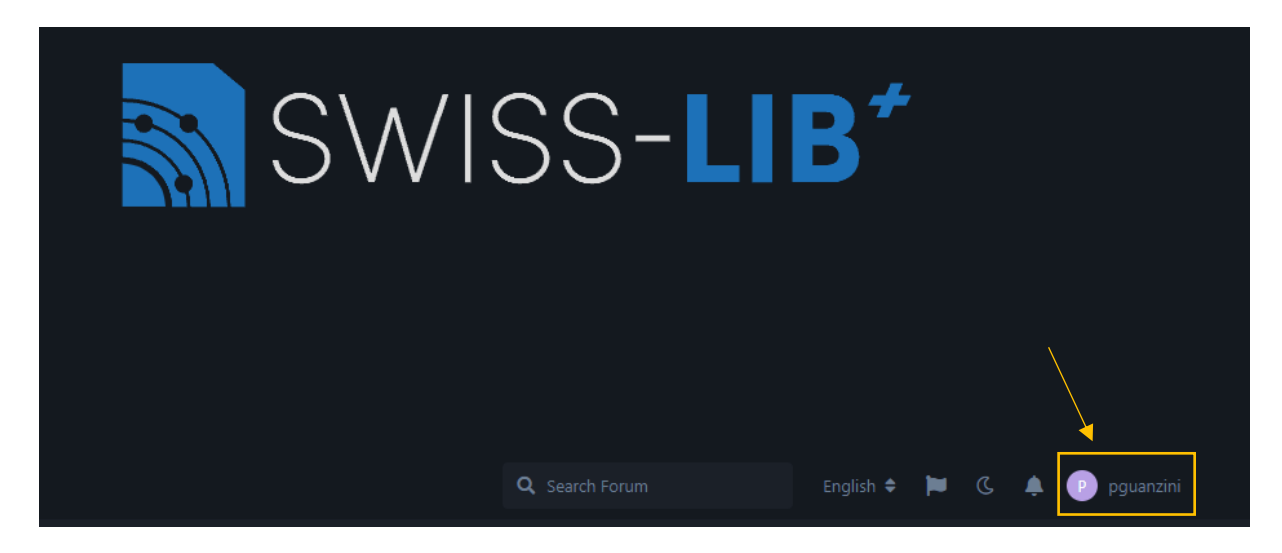

4. Cliquez sur « Paramètres ».

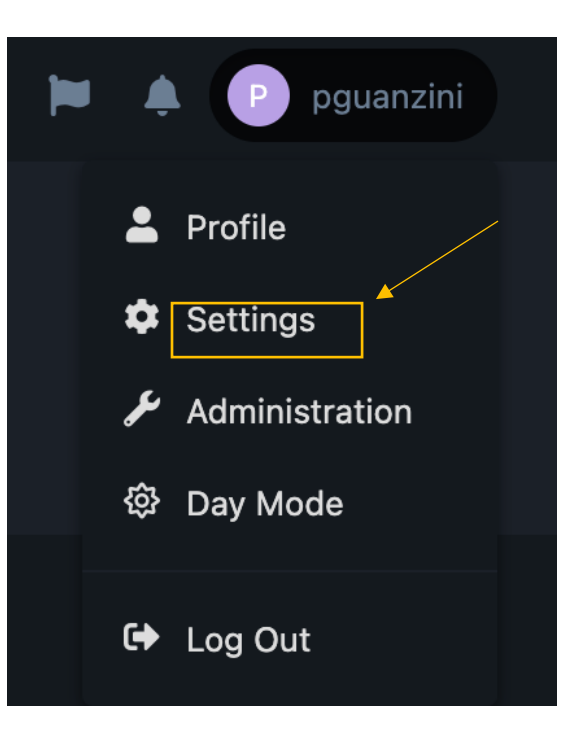

5. Une fois sur cette page (disponible également en suivant ce lien : https://swisslib.org/settings), vous pouvez paramétrer vos notifications selon vos envies et besoins.

## <span id="page-11-0"></span>Modifier vos paramètres

- 1. Une fois sur la page des paramètres (disponible également en suivant ce lien :
	- https://swisslib.org/settings), vous pouvez voir votre compte et effectuer les actions suivantes :
		- a. Modifier votre photo de profil.
		- b. Voir les messages que vous avez postés.
		- c. Voir les discussions auxquelles vous avez participé.
		- d. Voir les médias que vous avez chargés dans vos différents messages.
			- o Vous pouvez les supprimer à tout moment.
		- e. Voir la sécurité en regardant les différents endroits où vous avez une session active. o Le bouton « Déconnexion générale » vous permet de couper tous les accès à
			- votre compte en cas de doute quant à la confidentialité de vos logins.
- 2. Si vous souhaitez supprimer votre compte, prenez contact avec notre support **[info@swisslib.org](mailto:info@swisslib.org)** et nous supprimerons toutes vos données personnelles et votre compte.

## <span id="page-12-0"></span>Signaler un contenu

Il se pourrait que vous voyiez un message inapproprié qui aurait échappé à la modération. Vous pouvez nous le signaler en appuyant sur ce bouton.

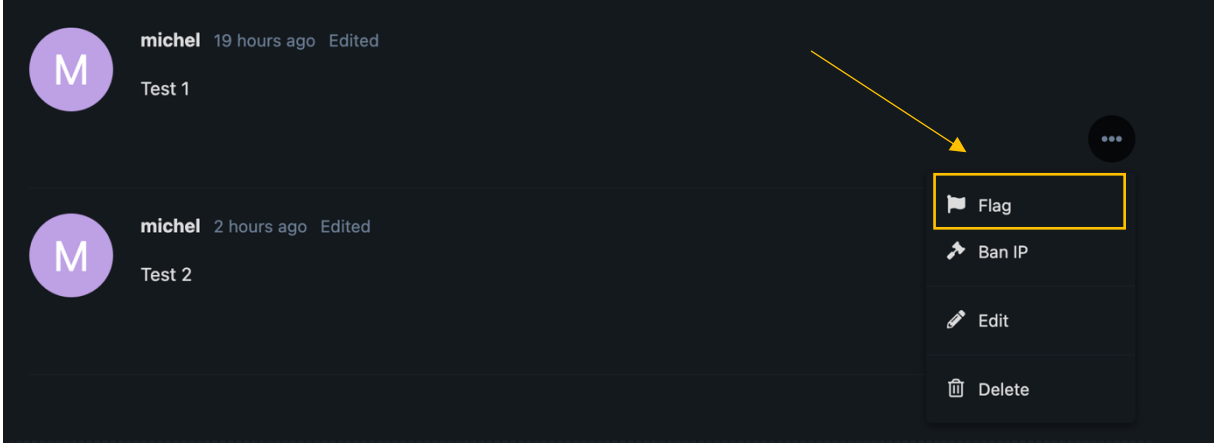

## <span id="page-13-0"></span>Mode clair / mode sombre

Vous pouvez activer le mode sombre/clair pour l'affichage de votre interface ici.

Cliquez sur « Mode clair » / « Mode sombre ».

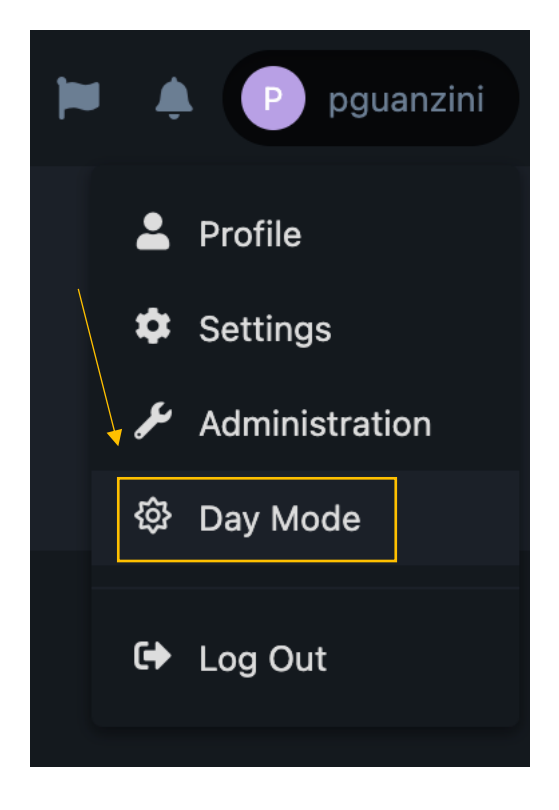